## **Manuale QR Code Free**

Installare il programma premendo sul pulsante "*Setup.exe*": così facendo ha inizio la procedura di installazione del software. Attendere l'analisi da parte di eventuali AntiVirus; nella schermata successiva verrà mostrata la notifica di installazione. Premere su "*Installa"* (fig. 1) e, dopo un rapido controllo dei contenuti necessari, verrà ultimata l'installazione. Nel caso in cui mancassero dei componenti necessari all'installazione, questi verranno scaricati automaticamente dal sito Microsoft.

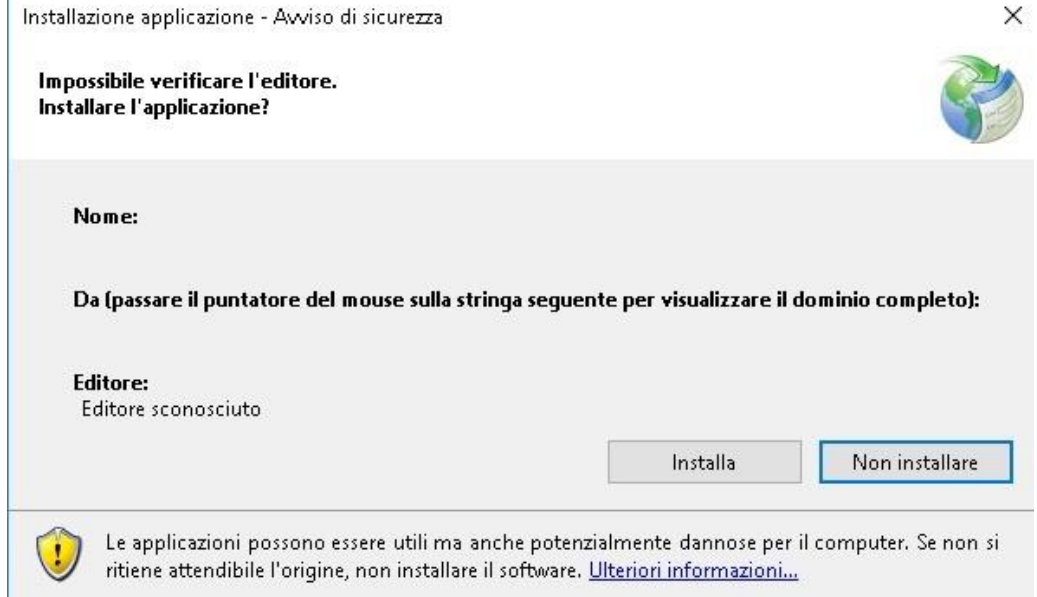

**Fig.1** Schermata iniziale per l'installazione del software

Ad Installazione terminata verrà aperto automaticamente il programma; in caso contrario, cliccare sul pulsante denominato "QR Code Free" (fig.2**)**

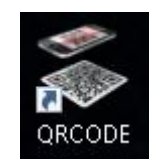

**Fig.2** Icona avvio programma

Avviato il programma si avrà la schermata iniziale come quella mostrata. (fig. 3)

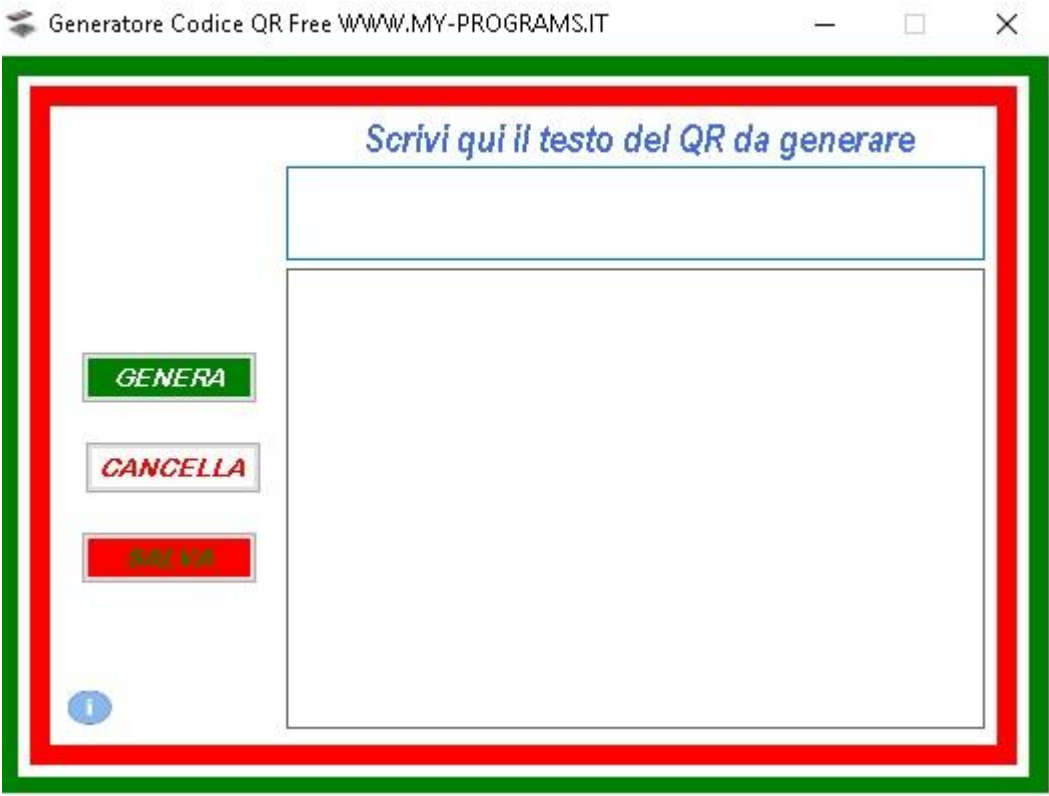

**Fig. 3** Schermata Software

Compilare il testo da generare nel codice QR e premere il tasto *GENERA* e quindi *SALVA* per archiviare il file.

Per altri free software e non solo, è possibile consultare il sito [WWW.MY-PROGRAMS.IT](http://www.my-programs.it/) rintracciabile anche mediante la pressione del pulsante Info in questo software.

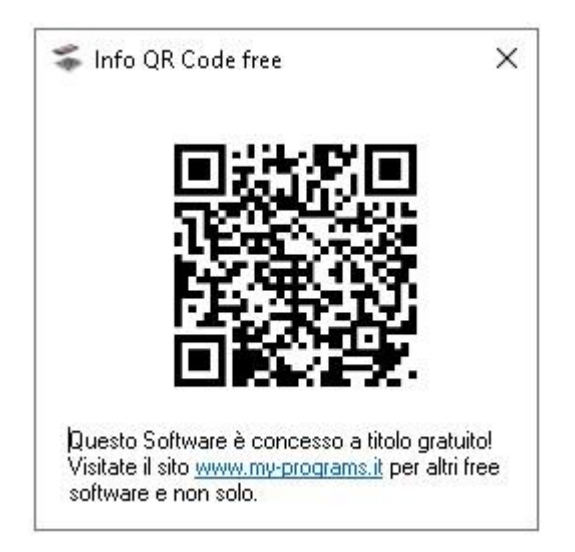